## **How to Customize the Color of the Attendance Buttons**

This article shows how you can change the status buttons on the Attendance dashboard of Attendance Manager.

## To change the colors of the buttons

1. Log in to the [MSPbots a](https://app.mspbots.ai)pp using your Office 365 account.

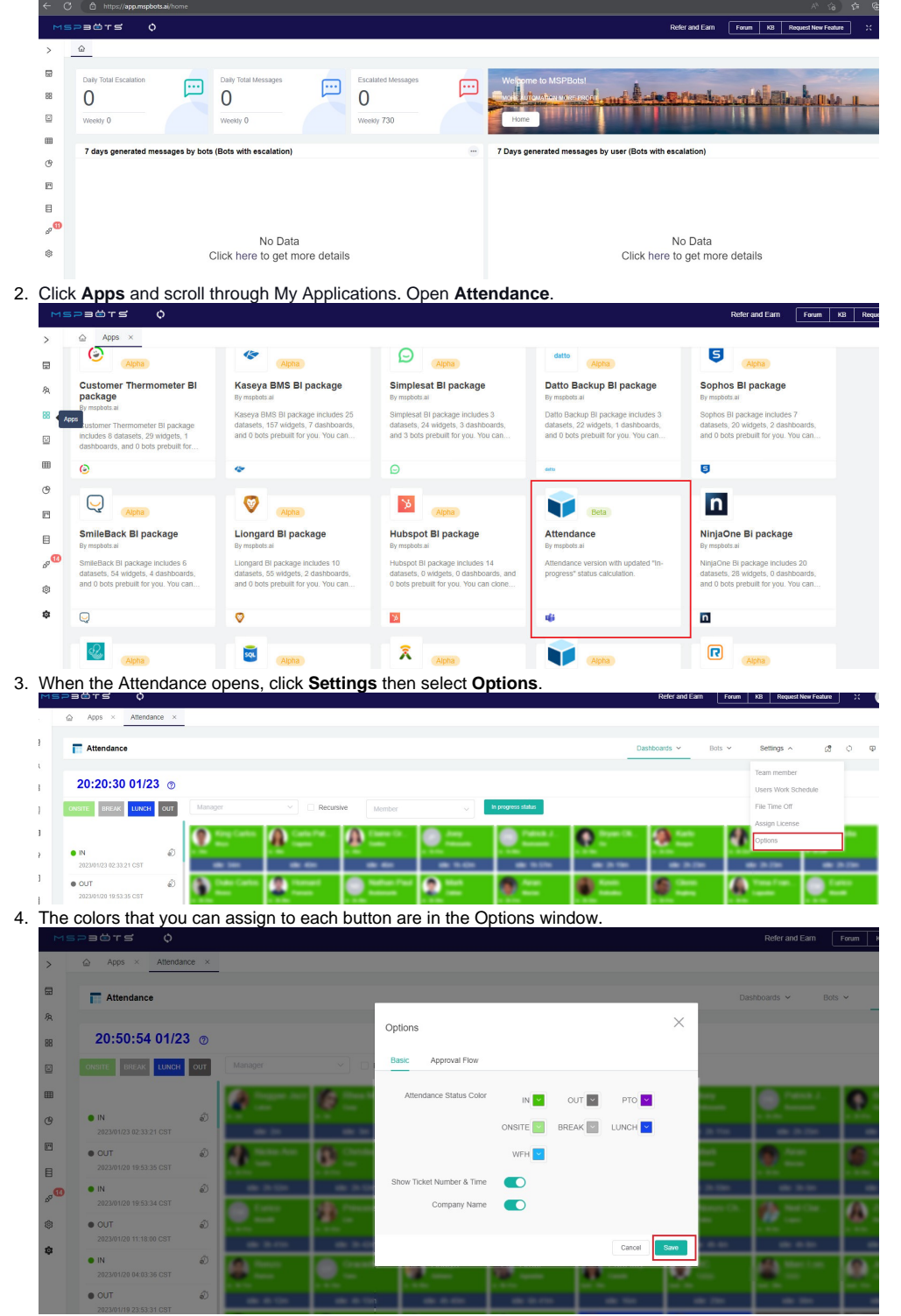

5. Click on the label of the button for modification and select a color.

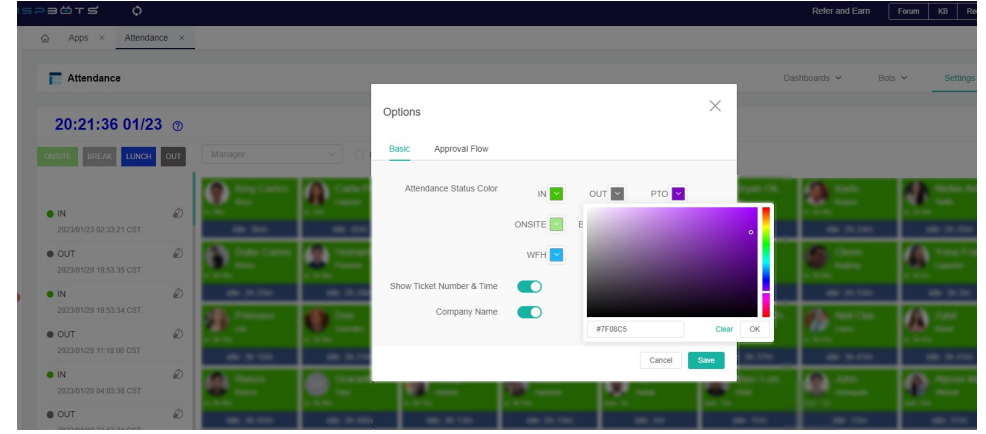

6. Do the same for the other buttons then click **Save** when done. The buttons on the Attendance dashboard should now reflect your modifications.